# **Kids Ask for More Time**

Last Modified on 2021-11-24

*Appliesto: Premium Members*

# **Kids Ask for Time Changes**

The Connect App helps Parents manage screen time. As a kid, you can use Connect to ask your parent for a time change.

### **Ask for more time from a phone or tablet**

Use your Connect App to ask for more time to access the web.

On your phone or tablet:

- 1. A website or a web-connected app is restricted **A block page** is displayed or the app stops loading
- 2. Open the **Connect App** and tap **REQUEST CHANGE**
- 3. Tap the type oftime change (**Play or Study**) Tap **SEND**
- 4. At the "Request has been sent" message,tap **OK**

Your Parent will receive a notification on their phone or tablet.

#### **Ask for a time change from a notification**

You will see time change messages on your phone or tablet. Tap on the message to ask for more time. Get a message when your Parent approves or rejects your request.

On your phone or tablet:

- 1. Tap on the *Connect notification*
- 2. Tap **Request change**
- 3. Tap on *an accesstime* (**Play** or **Study** shown here) Optional, *add a message* to your Parent
- 4. Tap **Send**
- 5. You will see a notification after your time is changed

## **Time's Up on iOS vs Android**

Family Zone gives you a warning when your time is about to change. There are a few differences between the

way iOS and Android devices track the activity on a phone. So, the countdown notification will vary slightly.

- Kids using an iPhone or iPad get a warning when **Play, Study or School**time is about to switch to **Sleep** time
- Kids using Android tablets or phones get a warning when **Play** time is about to change to **Sleep** time

For both iOS and Android devices, the time's up warning only checks a Child's regular activities in the daily Routine. If a kid is using a Quick Time Change to get temporary Play time, they will need to check their Family Zone app to see how much time is left.

## **Ask for more time from a laptop**

You can ask for a change to Play or Study (or School) time on your personal computer.

On your Windows, Mac, or in the Chrome Extension:

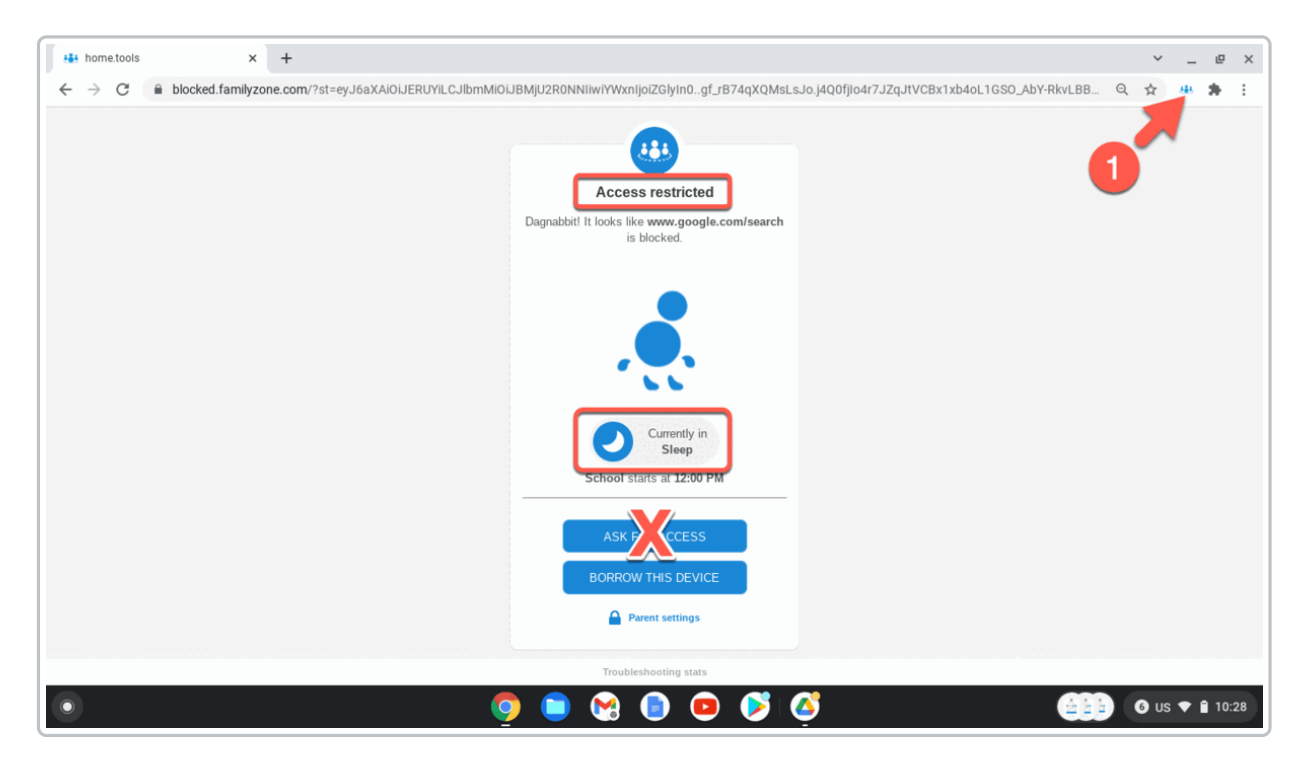

1. Click the **Connecticon**

Windows and Mac - located near the clock Chrome browser - located to top-right in extensions (shown here)

- 2. Click **REQUEST CHANGE**
- 3. Click **ASK FOR ACCESS**
- 4. Click on an access time (**School, Study or Play**) Optional,*type* a note to your Parent Click **SEND**
- 5. You will see **Access request sent** Give your Parent some time to see your request
- 6. To check if your Parent granted your access time, click the **Connecticon**

Your current access time will be displayed

*Don't use* theASK FOR ACCESS button on the "**Access restricted**" page. This only asks your Parent to add the web address to a list of allowed websites.

### **School Managed Computers**

Many Schools have to control their computers at all times by law. Your Parent might not be able to change your access time on a School computer.

If your Parent needs help, show them this article:

Approve Your Request for a TimeChange